# CSR per l'Umbria 2023/2027 Interventi SRD05, SRD10 e SRD15

## ISTRUZIONI PER L'INVIO DELLA DOCUMENTAZIONE

## 1. INTRODUZIONE

La presente guida ha lo scopo di illustrare, con semplici passi, le modalità di invio, al Servizio competente della Regione Umbria della documentazione relativa alle istanze presentate ai sensi del CSR per l'Umbria 2023/2027 – Interventi SRD05, SRD10 e SRD15.

Per effettuare tale invio è necessario accedere al Front-End unico della Regione Umbria raggiungibile al seguente link: [http://serviziinrete.regione.umbria.it](http://serviziinrete.regione.umbria.it/)

Selezionare il servizio desiderato, come segue:

- Elenco Enti → **Regione Umbria**
- Elenco argomenti → **AGRICOLTURA**
- $\bullet$  Servizio  $\rightarrow$  CSR UMBRIA 2023-2027

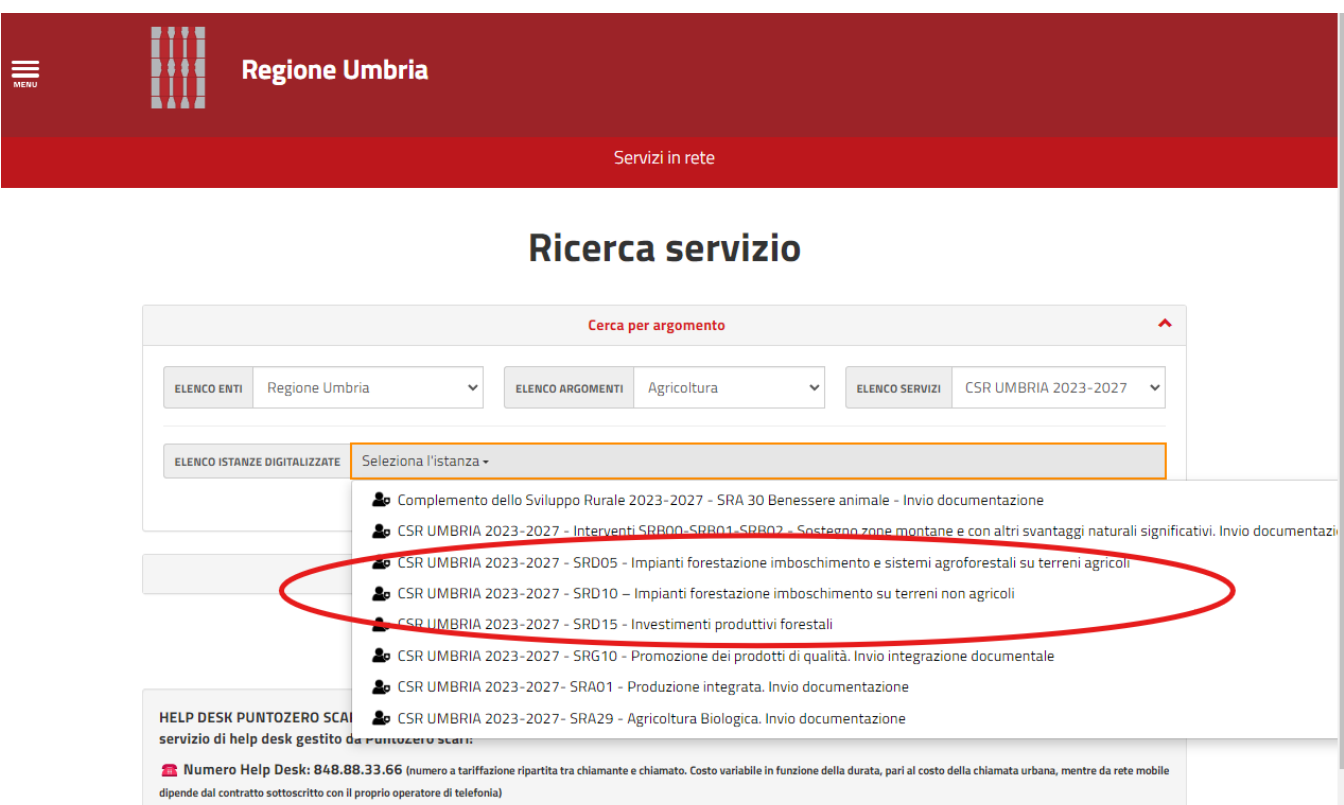

oppure al Numero 075.5027999

Il servizio è attivo dal Lunedì al Giovedì 8.00/18.00 e il Venerdì 8.00/14.00

2. cliccando su "Area riservata"

## 2. COME EFFETTUARE IL LOGIN

Per l'accesso al portale, il richiedente potrà utilizzare una delle seguenti metodologie:

• Accreditarsi al Sistema Pubblico di Identità digitale SPID

• Utilizzare la Carta Nazionale dei Servizi (CNS) o la propria Carta d'Identità Elettronica (CIE)

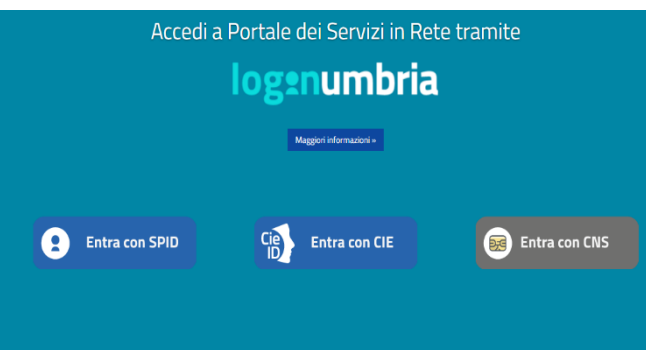

#### ACCESSO TRAMITE SPID

Il **Sistema Pubblico di Identità digitale** (**SPID)** è la soluzione che permette di accedere a tutti i servizi online della Pubblica Amministrazione con un'unica Identità Digitale (username e password) utilizzabile da computer, tablet e smartphone.

Per accreditarsi a **SPID** è necessario seguire le indicazioni del portale: [http://www.spid.gov.it](http://www.spid.gov.it/) scegliendo uno degli Identity Provider disponibili e seguendo le relative istruzioni. È da tener presente che la procedura di accreditamento potrebbe richiedere qualche giorno in quanto è necessario che venga accertata la vostra identità presso uno degli sportelli autorizzati.

Possono richiedere e ottenere le credenziali SPID, il Sistema Pubblico di Identità Digitale, i soggetti maggiorenni. La procedura di richiesta delle credenziali SPID ha inizio con la registrazione sul sito di uno tra gli Identity Provider (IdP) disponibili i quali offrono diverse modalità per inoltrare la richiesta. I tempi di rilascio dell'identità digitale dipendono dai singoli Identity Provider. Le informazioni necessarie sono le seguenti:

- un indirizzo e-mail
- il numero di telefono del cellulare utilizzato normalmente
- un documento di identità valido (uno tra: carta di identità, passaporto, patente, permesso di soggiorno); durante la registrazione online può essere necessario fotografarli/scansionarli e allegarli al form in compilazione
- la tessera sanitaria con il codice fiscale. Anche in questo caso durante la registrazione online può essere necessario fotografarlo/scansionarlo e allegarlo al form in compilazione.

#### ACCESSO TRAMITE SMARTCARD

La Carta Nazionale dei Servizi o CNS è una smart card o una chiavetta USB che contiene un "certificato digitale" di autenticazione personale, utile per accedere ai servizi online della Pubblica Amministrazione. Con la CNS puoi accedere ai servizi online per il cittadino o ad eventuali altri se abilitato dall'INPS.

#### ACCESSO TRAMITE CIE

La Carta d'Identità Elettronica (CIE) è il documento d'identità che consente l'accesso ai servizi online delle Pubbliche Amministrazioni abilitate.

## 3. AREA RISERVATA

Dopo che l'autenticazione è avvenuta con successo, il soggetto che si è autenticato assume il ruolo di **COMPILATORE** dell'istanza

## Ricerca servizio

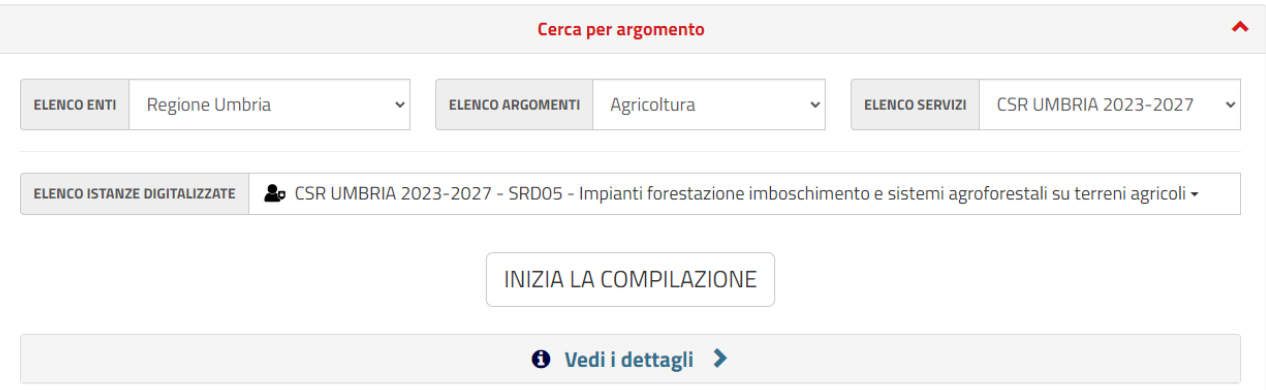

## 4. COMPILAZIONE

Una volta effettuato l'accesso, cliccando **INIZIA LA COMPILAZIONE** inizia la compilazione del modulo online (es. Autorizzazione iniziale):

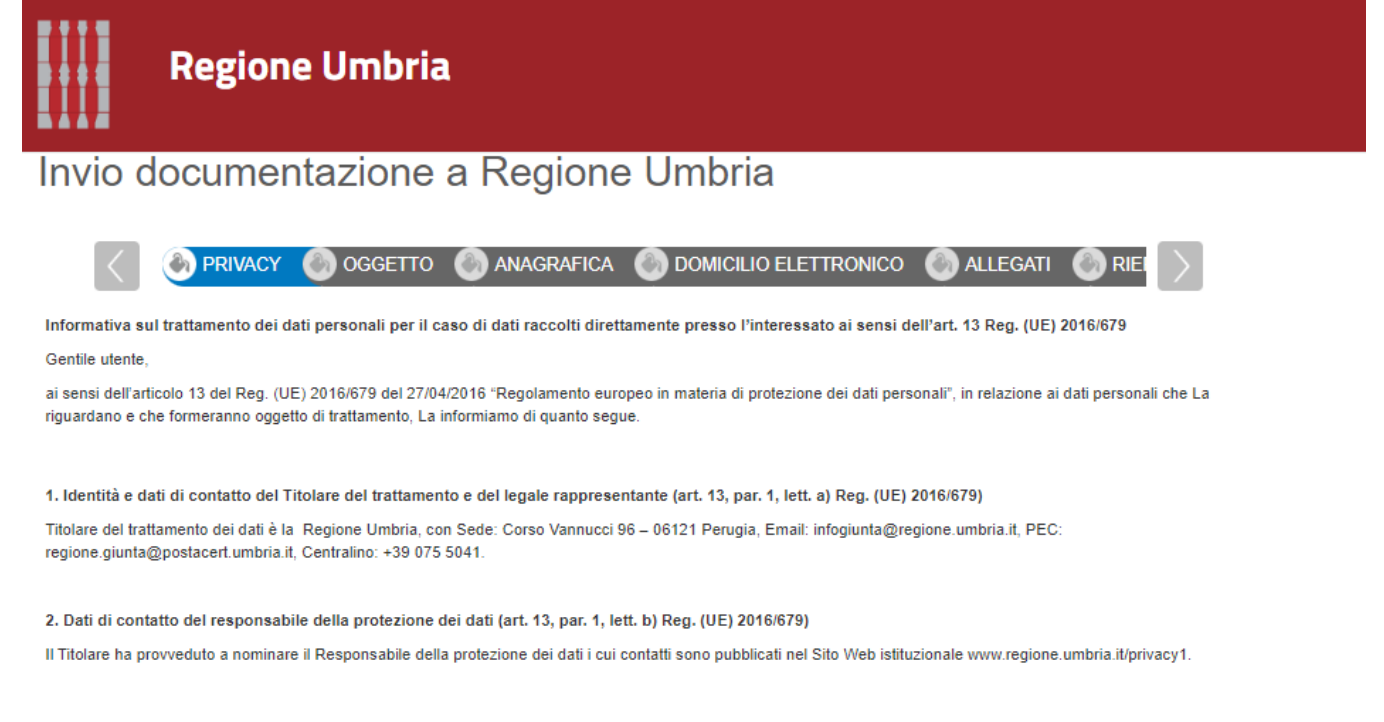

Tale modulo è composto da schede che vanno compilate preferibilmente in sequenza, da quella più a sinistra (**PRIVACY**) a quella più a destra (**RIEPILOGO**). Quando una scheda non è completa di tutte le informazioni obbligatorie o se sono presenti degli errori, il colore di sfondo del nome della scheda diventa **ROSSO**, al contrario, se è stata compilata correttamente, ed è stato caricato il documento di identità nella scheda **ALLEGATI**, il colore di sfondo diventa **VERDE**. La mancata compilazione dei campi non consentirà l'invio della richiesta.

In fondo a ogni scheda sono presenti i pulsanti

- **SALVA** che consente di salvare in bozza il modulo in compilazione rimanendo nella stessa scheda. Abbandonando la compilazione il documento in bozza può essere ripreso andando nella sezione **PRATICHE DA COMPLETARE** descritta in precedenza.
- **TORNA AL PORTALE** che riposta alla home. Questa operazione non salva le modifiche

effettuate dall'ultimo salvataggio.

Di seguito vengono sommariamente descritte le varie schede che compongono il modulo di trasmissione

### **SCHEDA PRIVACY**

All'utente viene presentata l'informativa sul trattamento dei dati personali per il caso di dati raccolti direttamente presso l'interessato ai sensi dell'art. 13 Reg. (UE) 2016/679. L'utente è chiamato a dichiarare di averne preso visione cliccando sul quadratino.

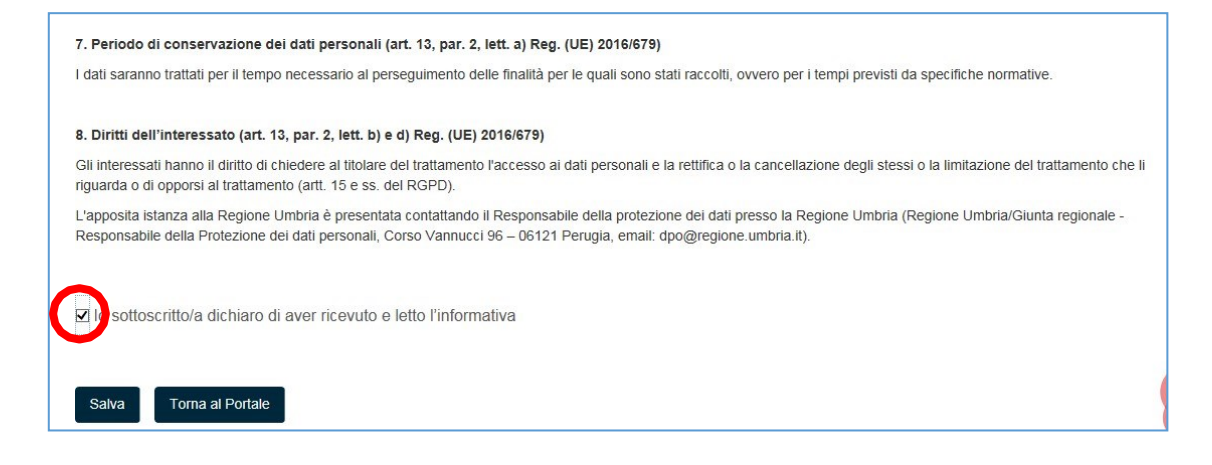

## **SCHEDA OGGETTO**

In questa scheda inserire:

- **1.** l'oggetto della trasmissione alla Regione Umbria, precompilato, **che deve essere completato indicando il nome dell'azienda beneficiaria della domanda di sostegno per la quale viene presentata la documentazione**
- 2. il testo della lettera di accompagnamento

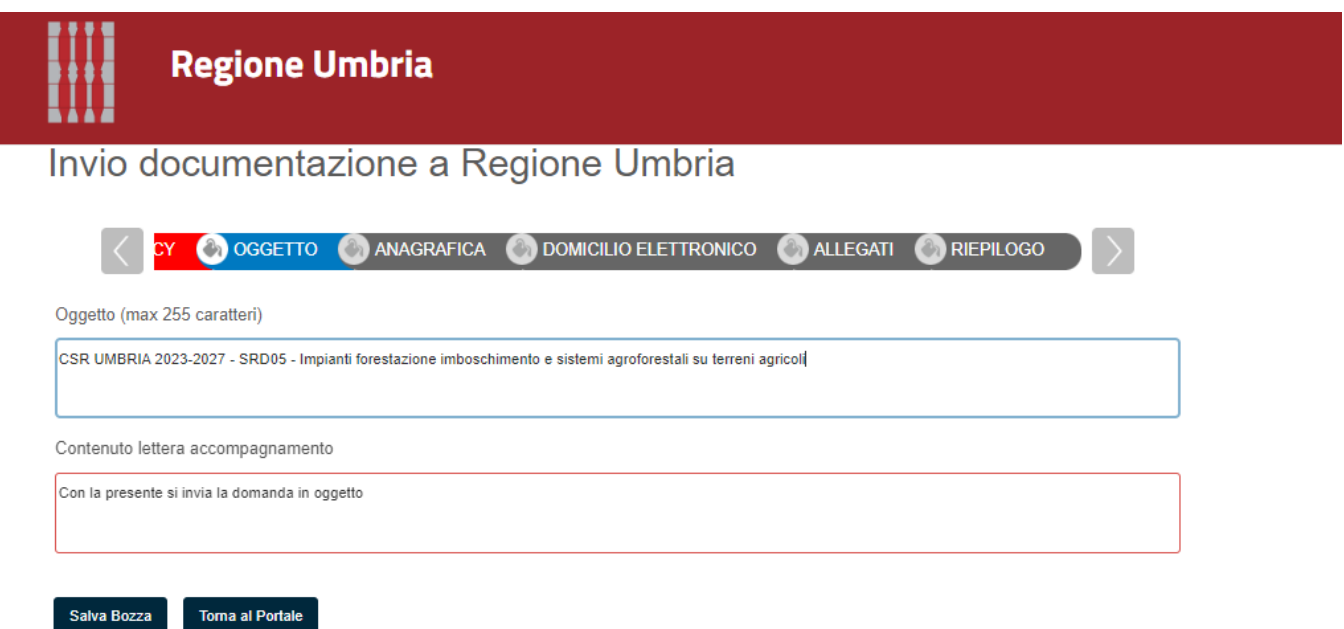

## **SCHEDA ANAGRAFICA**

In questa scheda vengono chiesti i dati del **BENEFICIARIO DELLA DOMANDA DI SOSTEGNO** (nel caso in cui il beneficiario sia un soggetto giuridico di aziende, il richiedente è il legale Rappresentante), che può essere diverso dal **COMPILATORE**, cioè colui che è si è accreditato nel portale con le sue credenziali e che effettua la trasmissione per conto dell'azienda.

## **SCHEDA DOMICILIO ELETTRONICO**

Richiamare, tramite il pulsante **CARICA ELENCO PEC**, gli indirizzi di posta certificata dichiarati nella scheda anagrafica.

Indicare obbligatoriamente l'indirizzo PEC dell'Azienda per l'invio di eventuali comunicazioni future mettendo il check nella relativa casella "Scegli PEC"

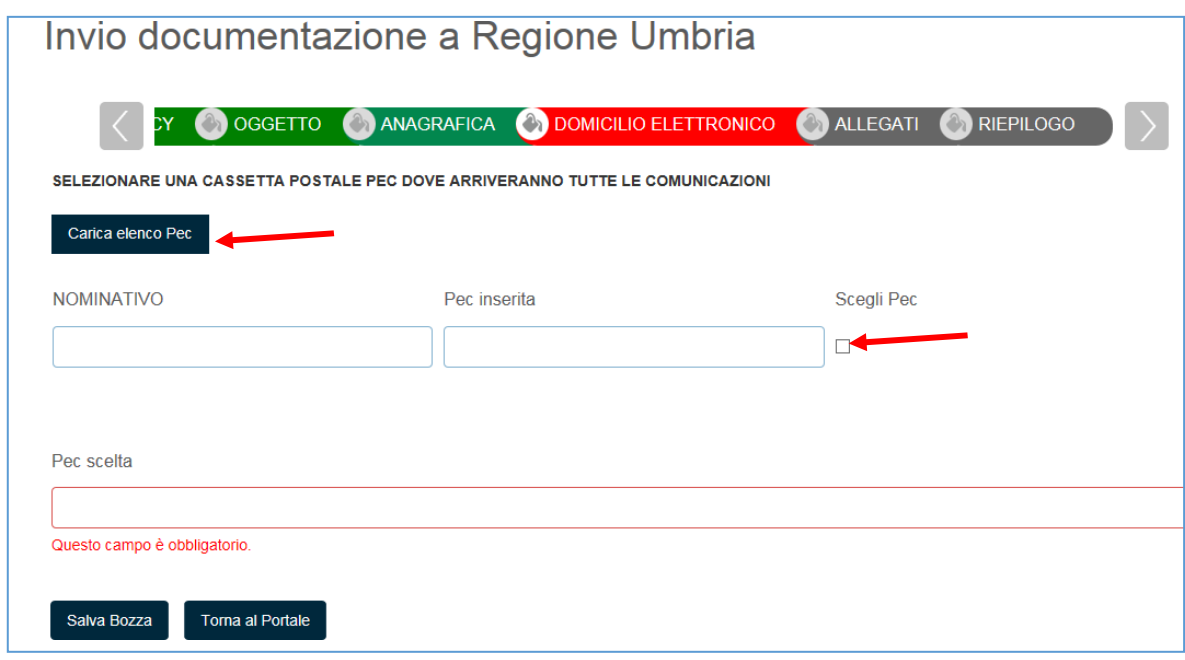

## **SCHEDA ALLEGATI**

**Importante**: prima di allegare i file salvare la bozza facendo click sul pulsante **Salva Bozza**.

In questa scheda devono essere caricati gli allegati, anche più di uno, da inviare alla Regione Umbria.

Il sistema accetta file .pdf e .p7m.

Per il caricamento di file diversi, gli stessi possono essere inseriti in una cartella che deve essere zippata e firmata digitalmente in formato .p7m. per può essere quindi allegata.

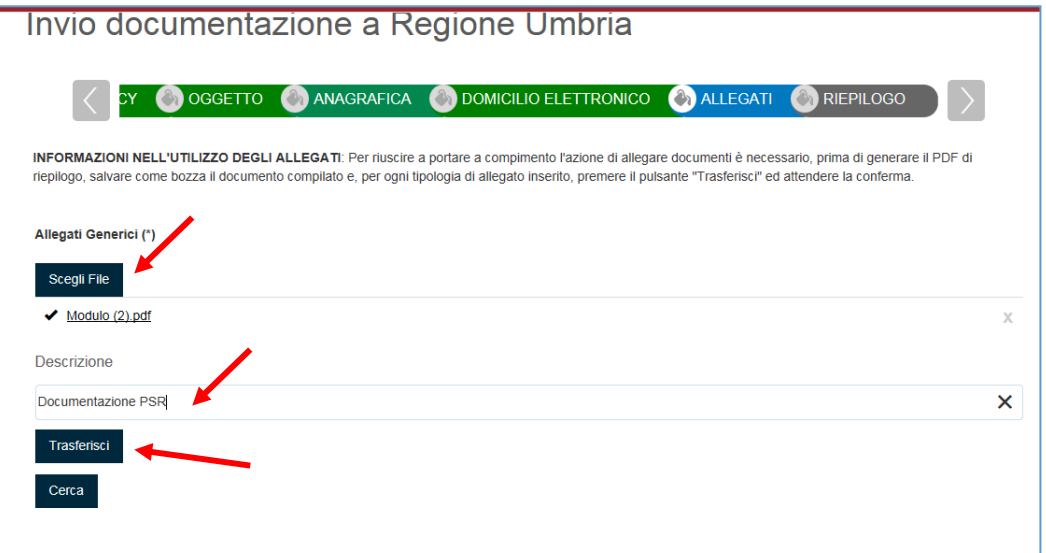

- 1. Cliccare sul pulsante **SCEGLI FILE:** il sistema consente di navigare tra le cartelle del computer alla ricerca del file desiderato
- 2. Una volta selezionato il file, inserire la descrizione del documento
- 3. Salvare il modulo
- 4. Cliccare il pulsante **TRASFERISCI**
- 5. Se ci si è sbagliati è possibile cancellare l'allegato cliccando sulla X
- 6. È possibile anche "cercare" file caricati in precedenza per altre istanze (es. documento di identità)

#### Esempio di caricamento corretto

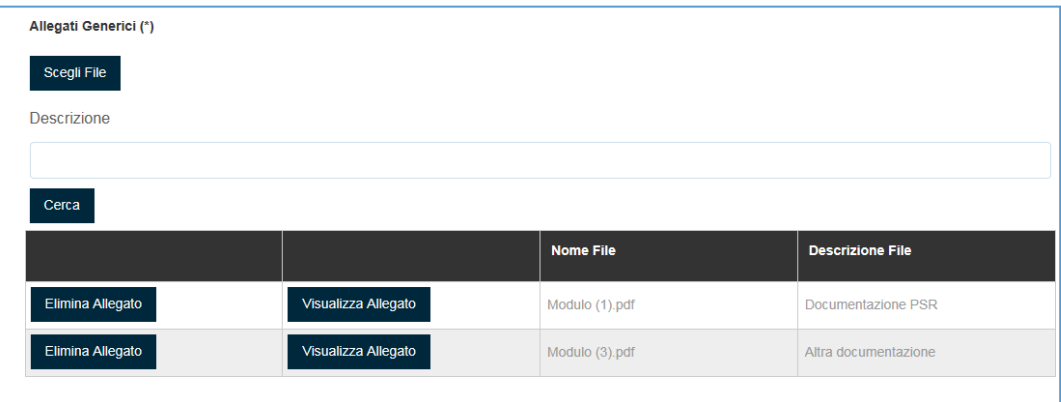

### **SCHEDA RIEPILOGO**

Terminata la fase della compilazione, quando tutte le schede sono verdi, si giunge alla scheda che genera il PDF di riepilogo:

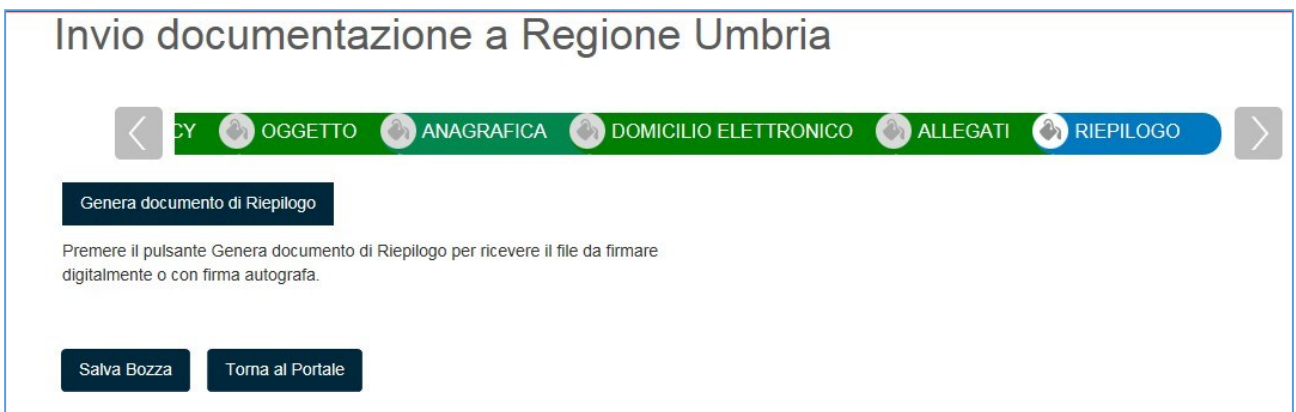

- 1. Cliccare il pulsante **GENERA DOCUMENTO DI RIEPILOGO**: il sistema controllerà la correttezza e completezza della compilazione, eventualmente rimandando alle schede incomplete
- **2.** il sistema porta il compilatore nell'area **DETTAGLIO PRATICA DA COMPLETARE**
- **3.** il **DOCUMENTO DI RIEPILOGO non va firmato da richiedente** ed è dotato di QR Code e codice a barre che lo rendono unico.
- **4.** L'utente può inoltre modificare la bozza della richiesta cliccando sul bottone azzurro **MODIFICA BOZZA** (questo riporta in compilazione e prevede la generazione di un nuovo PDFdi riepilogo che sostituisce il precedente) o eliminare la pratica appena compilata cliccando sul bottone rosso **ELIMINA PRATICA**

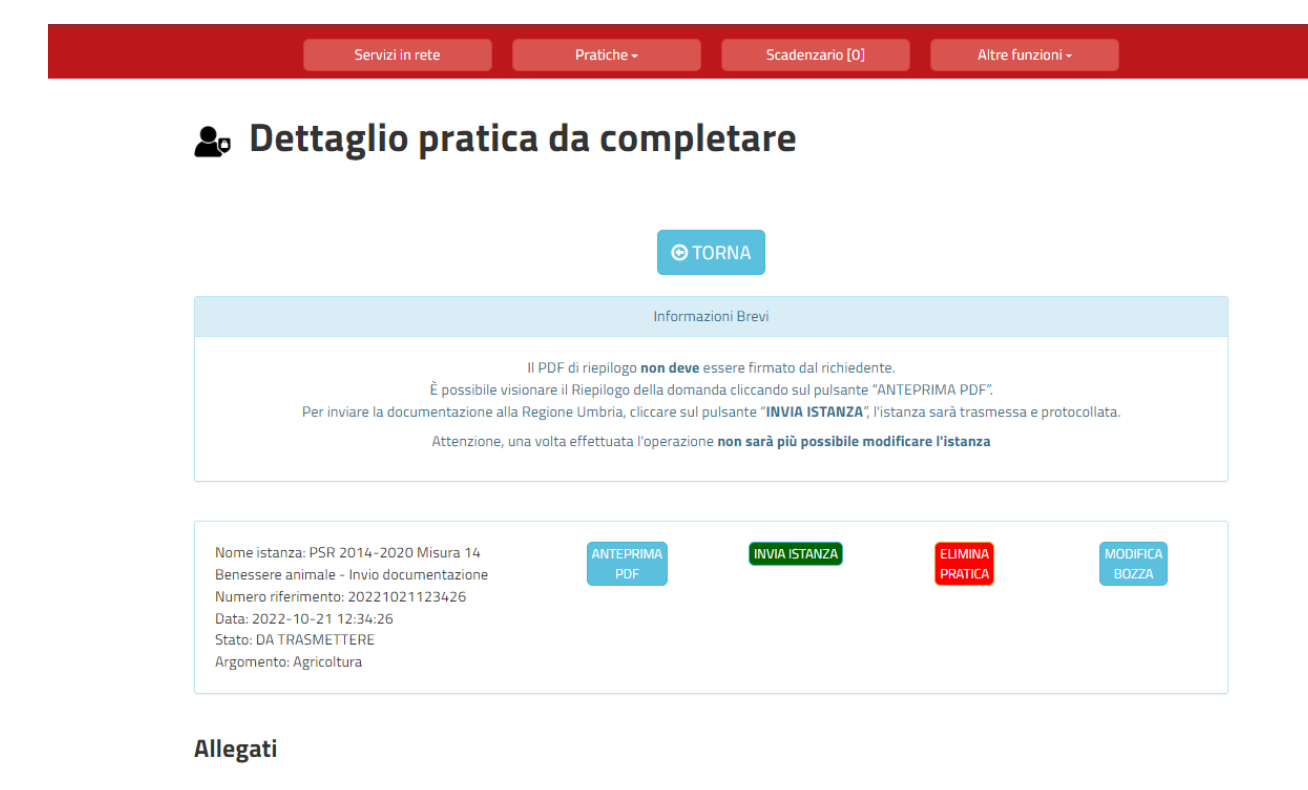

· Documentazione

Per inviare la documentazione alla Regione Umbria, cliccare sul pulsante **INVIA ISTANZA**, in tal modo l'istanza sarà trasmessa e protocollata.

Attenzione, una volta effettuata l'operazione **non sarà più possibile modificare l'istanza**

Il successo dell'operazione di trasmissione viene attestato dalla schermata seguente.

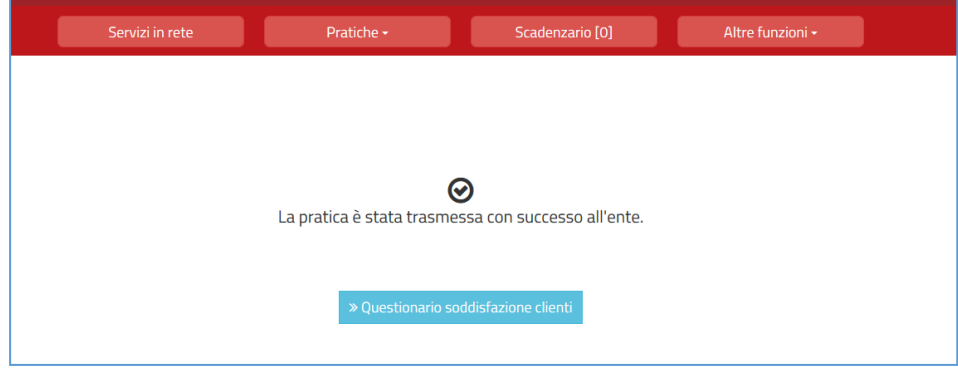

Il sistema provvederà a protocollarlo e instradarlo verso il Servizio regionale competente.

Dopo qualche tempo il Richiedente troverà la pratica appena inviata e protocollata nell'area **PRATICHE PRESENTATE**.

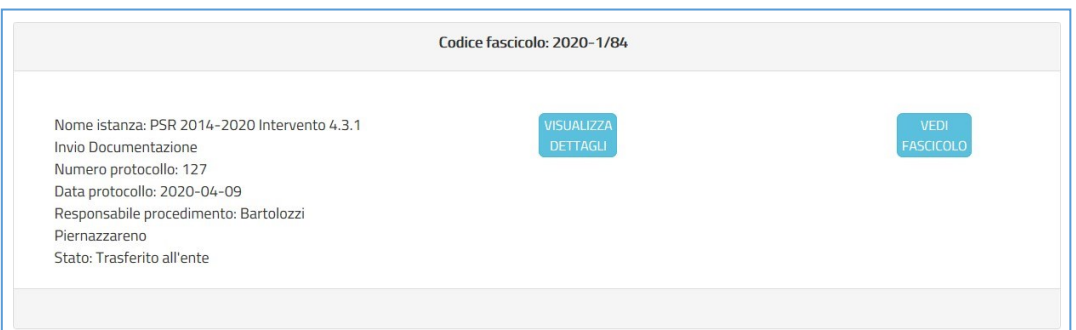

Cliccando sul pulsante azzurro **VISUALIZZA DETTAGLI** sarà possibile accedere ai dettagli e visualizzare la richiesta, i relativi allegati, visualizzare la ricevuta di trasmissione e, se presenti, visualizzare le eventuali comunicazioni inviate dall'Ente.

## 5. ASSISTENZA AGLI UTENTI

In caso di problemi o disservizi di natura meramente tecnica informatica Punto Zero mette a disposizione degli utenti un servizio di assistenza che può essere contattato nelle modalità di seguito indicate:

HELP DESK PUNTOZERO SCARL Per un supporto all'utilizzo delle piattaforme e delle applicazioni software della Pubblica Amministrazione è disponibile il servizio di help desk gestito da PuntoZero scarl:

<sup>22</sup> Numero Help Desk: 848.88.33.66 (numero a tariffazione ripartita tra chiamante e chiamato. Costo variabile in funzione della durata, pari al costo della chiamata urbana, mentre da rete mobile dipende dal contratto sottoscritto con il proprio operatore di telefonia)

oppure al Numero 075.5027999

Il servizio è attivo dal Lunedì al Giovedì 8.00/18.00 e il Venerdì 8.00/14.00

e.mail: helpdesk@puntozeroscarl.it